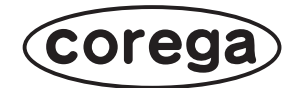

# **コンテンツフィルタリングで 安心インターネット**

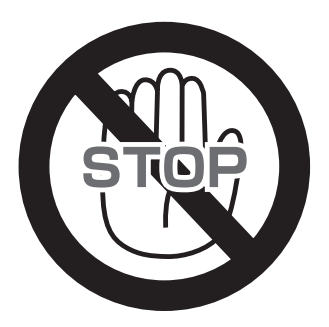

# ワンクリック詐欺・フィッシング・スパイウェアを **STOP!**

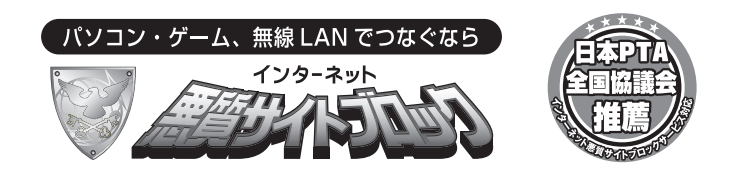

# **ご家庭での安心なインターネット利用をお届けします**

日々増え続けるウェブサイトの中には、ワンクリック詐欺やフィッシング、スパイウェア 感染のおそれのある危険なサイトなど大人にとっても危険なサイト、自殺誘引や出会い系 サイトなど、子どもに不適切なサイトが数多く存在します。これらの「好ましくないサイ ト」だけを自動的にブロックして、安全なサイトにだけアクセスできるようにするのがコ ンテンツフィルタリング機能です。

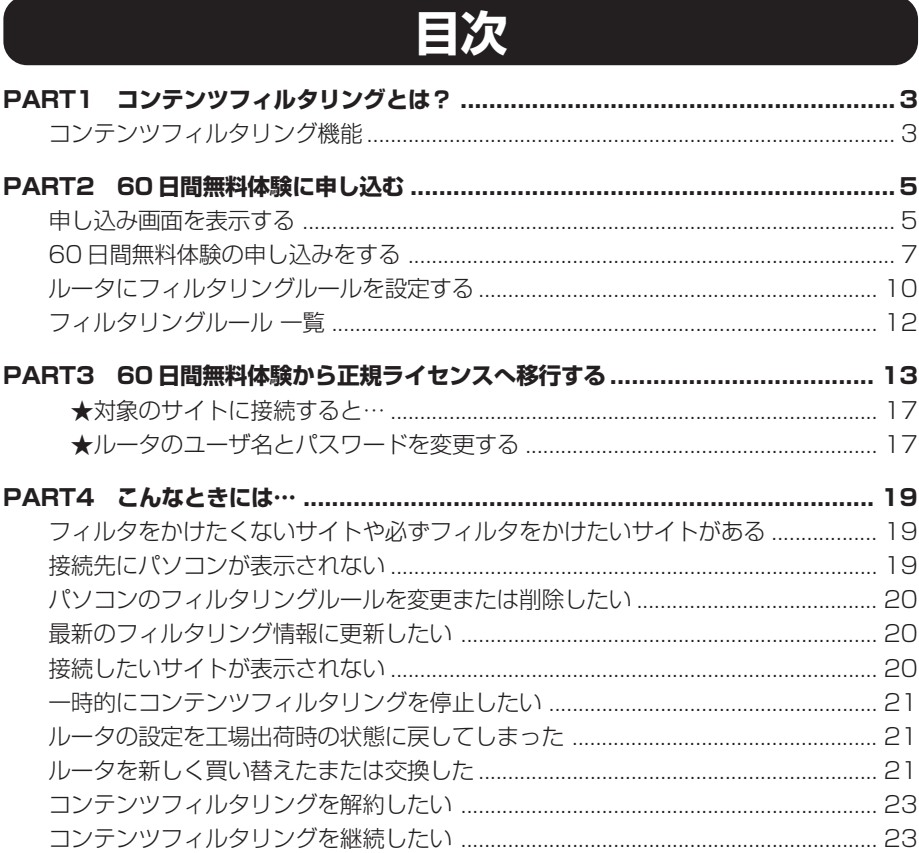

# **コンテンツフィルタリング利用までの流れ**

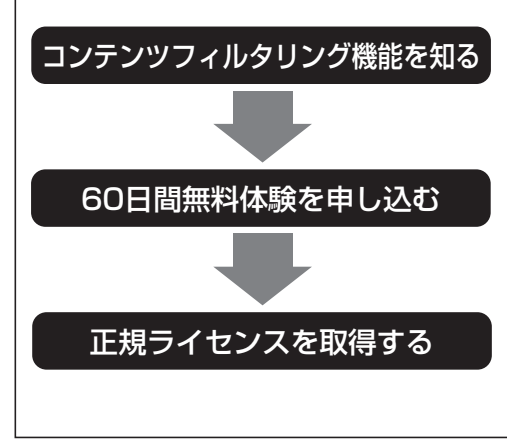

「コンテンツフィルタリングとは?」(P.3) では、コンテンツフィルタリングの便利な機能 とメリットについて説明しています。ご利用の 前にお読みください、

「60日間無料体験に申し込む」(P.5)をご覧 になり、コンテンツフィルタリングの機能を 60日間お試しください。

無料体験の期限が近くなると正規ライセンスへ のご案内がメールで届きます。「60日間無料 体験から正規ライセンスへ移行する」(P.13) をご覧になり、正規ライセンスのご購入を検討 してください。

# **コンテンツフィルタリング とは? PART 1**

# **コンテンツフィルタリング機能**

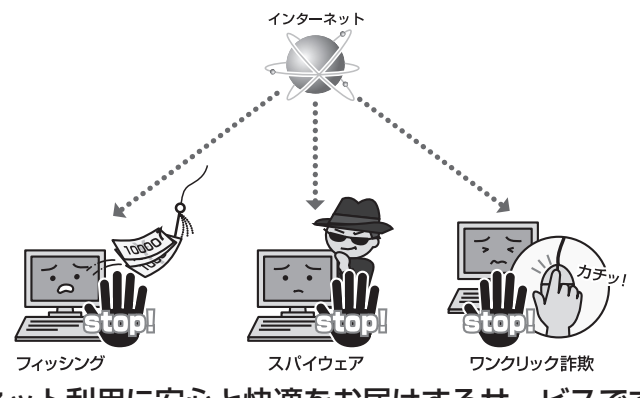

インターネット利用に安心と快適をお届けするサービスです

日々増え続けるウェブサイトの中には、ワンクリック詐欺やフィッシング、スパイウェア感 染のおそれのある危険なサイトなど大人にとっても危険なサイト、自殺誘引や出会い系サイ トなど、子どもに不適切なサイトが数多く存在します。これらの「好ましくないサイト」だ けを自動的にブロックして、安全なサイトにだけアクセスできるようにするのがコンテンツ フィルタリング機能です。コレガではこの「コンテンツフィルタリング機能」に業界でも評 価の高いネットスター株式会社の「インターネット悪質サイトブロックサービス for BBルー タ」を使用しています。

## 閲覧を止めたいサイトの種類を選択するだけで、自動的にブロック

サイト閲覧をブロックする、しないの判断基準は URL。あらゆるサイ トを実際に目で見て内容を確認する専門スタッフが、365日休むこと なくサイトURLをリスト化しています。あとはブロックさせたいサイ トの種類をルータに設定しておくだけ。閲覧可能か否かはアクセスしよ うとした時点で、瞬時に自動判別される仕組みです。大人でも注意が必 要なスパイウェアやフィッシング、ワンクリック詐欺サイトなど確実に ブロック。子どもが利用する場合には、出会い系サイトやアダルトサイ ト、自殺誘引サイトをしっかりブロックすることで、大人も子どもも安 心してインターネットがご利用できます。

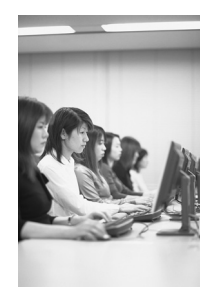

# ご家庭の出入り口で一括ブロックできるから安心です

「インターネット悪質サイトブロックサービス for BBルータ」は、ご家庭からインターネッ トへの経路で必ず通過しなければならない、ブロードバンドルータ上で動作。複数台のパソ コンや、携帯ゲーム機、インターネット家電など、家庭内でインターネットにつながる情報 機器からのインターネットアクセスを、出入り口で一括管理できるサービスです。

子ども専用のパソコンやネットワーク対応ゲーム機など、大人の目が届かない場所からのイ ンターネット利用も、ルータ側で一括して設定・管理できるため、カンタンかつ安心です。

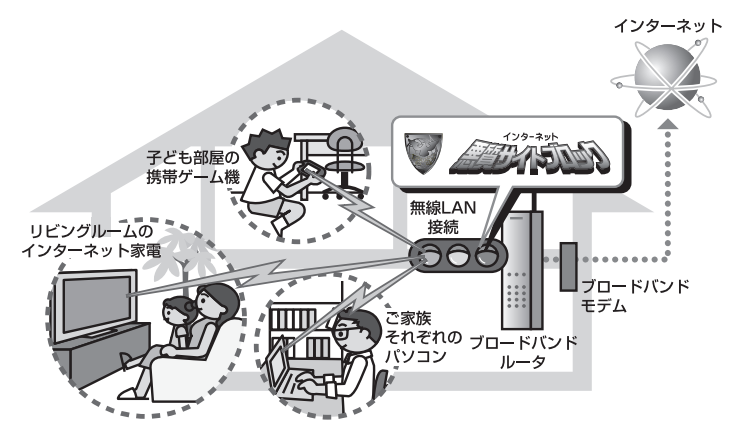

### パソコン側には一切ソフトを入れないため、動作も軽々

フィルタリングはすべて、ルータ上で動作するため、パソコンにソフトウェアを追加する必 要はありません。そのため、ウイルス対策製品など、ほかのソフトと同居したときの「相性」 の問題もありません。子ども専用のパソコンやネットワーク対応ゲーム機など、大人が設定 を行いにくい場合でも、設定はルータ側でするので手間なく安心です。

#### サービス利用料金(消費税込)

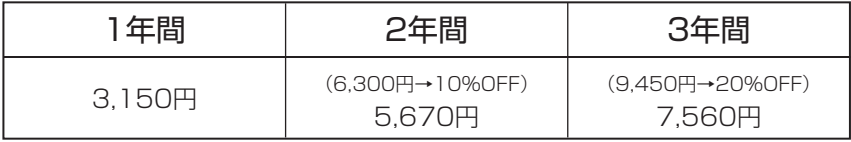

![](_page_3_Picture_8.jpeg)

- **・利用期間を過ぎますと、コンテンツフィルタリング機能がご利用いただけな くなります。継続してご利用いただく場合は、サービスの更新をしていただ く必要があります。**
	- **・ご利用契約期間途中での解約(費用の払い戻し)は、いかなる理由でもお受 けいたしかねます。**
	- **・本サービスのご購入は、クレジットカードによるお支払いのみとなります。**

![](_page_4_Picture_0.jpeg)

コンテンツフィルタリングは、コレガのルータから直接申し込みできます。

# **申し込み画面を表示する**

次の手順でコレガのルータから申し込み画面を表示します。

- **注意 ・必ずコンテンツフィルタリングに対応したルータから申し込んでください。 ・ルータ機能を無効にした場合、またはプロキシをお使いの場合は、コンテン ツフィルタリングを使用できません。**
- 1 Internet Explorer を起動し、アドレス欄に「192.168.1.1」を入力して Enter キーを押します。

![](_page_4_Figure_6.jpeg)

![](_page_4_Picture_7.jpeg)

**本書の手順は工場出荷時の状態を例にしています。ルータのLAN側IPアドレス を変更している場合は、変更した値を入力してください。**

2 ユーザ名に「root」、パスワードは空欄のまま「ログイン]をクリックします。

![](_page_4_Figure_10.jpeg)

![](_page_4_Picture_11.jpeg)

- **・本書の手順は工場出荷時の状態を例にしています。ルータのユーザ名とパス ワードを変更している場合は、変更した値を入力してください。**
	- **・コンテンツフィルタリング対象のサイトを閲覧する際に、ルータのユーザ名 とパスワードを入力すると30分のみ個別のパソコンからの閲覧ができます。 コンテンツフィルタリングをお使いになる際には、ルータのユーザ名とパス ワードの変更をお勧めいたします。変更の手順は「ルータのユーザ名とパス ワードを変更する」(P.17)をご覧ください。**

5

3 画面左側のメニューから「セキュリティ設定」-「コンテンツフィルタ」の順に選択 し、[お手続き画面へ]をクリックします。

![](_page_5_Picture_59.jpeg)

4 [OK]をクリックします。

![](_page_5_Picture_60.jpeg)

5 申し込み画面が表示されます。[お手続き画面]をクリックします。

![](_page_5_Picture_5.jpeg)

# **60日間無料体験の申し込みをする**

60日間の無料体験をご用意しています。正規ライセンスをご購入される前にコンテンツフィ ルタリングを体験できます。

1 「無料体験]をクリックします。

![](_page_6_Picture_3.jpeg)

2 まずは会員登録をします。次の必要項目を入力し、[確認画面へ]をクリックします。

![](_page_6_Picture_73.jpeg)

3 登録内容の確認画面が表示されます。正しく入力されているか確認し、[会員登録す る] なクリックします。

![](_page_7_Picture_1.jpeg)

4 次の画面が表示され、登録されたメールアドレスに「会員登録の完了のお知らせ」 メールが送信されます。メールが届いたことを確認します。

![](_page_7_Picture_3.jpeg)

![](_page_7_Picture_4.jpeg)

**登録確認は一定間隔でしているため、登録後すぐにメールが届かないこともあ ります。10分ほどたってもメールが届かない場合は、ネットスター株式会社に お問い合わせください。**

5 無料体験の申し込みをはじめます。[次へ]をクリックします。

![](_page_7_Figure_7.jpeg)

6 規約内容をご覧になり、[同意する] をクリックします。

![](_page_8_Picture_1.jpeg)

7 登録内容の確認画面が再度表示されます。無料体験の有効期限を確認し、[上記内容 で無料体験を申込む]をクリックします。

![](_page_8_Picture_93.jpeg)

8 登録完了画面が表示されます。[マイメニューへ]をクリックします。

![](_page_8_Picture_5.jpeg)

9 登録されたメールアドレスに「ライセンス登録完了のご連絡」メールが送信されま す。メールが届いたことを確認し、次の手順にお進みください。

![](_page_8_Picture_7.jpeg)

**登録確認は一定間隔でしているため、登録後すぐにメールが届かないこともあります。 10分ほどたってもメールが届かない場合は、ネットスター株式会社にお問い合わせください。** 10 会員画面が表示されます。「ログアウト]をクリックします。

![](_page_9_Picture_91.jpeg)

# **ルータにフィルタリングルールを設定する**

コンテンツフィルタリングの申し込みが完了したら、コンテンツフィルタリングサービスを 開始し、ルータにフィルタリングルールを設定します。

- 1 「申し込み画面を表示する」(P.5)の手順をご覧になり、「コンテンツフィルタ」画 面を表示します。
- 2 [サービス開始]をクリックし、サービスと有効期限が反映されたことを確認します。

![](_page_9_Picture_6.jpeg)

![](_page_9_Picture_7.jpeg)

**有効期限が表示されない場合は「ライセンス登録完了のご連絡」メールが届い ていることをご確認ください。**

3 接続しているパソコンにフィルタリングルールを設定します。

#### ●接続されている機器すべてに同じフィルタリングルールを設定する場合

- 1 「ネットワーク全体のウェブサイトの閲覧レベル」の「変更] をクリックします。
- 2 次のように入力します。

![](_page_10_Figure_4.jpeg)

#### ●接続されている個別の機器に独立したフィルタリングルールを設定する場合

- 1 「接続機器個別のウェブサイト閲覧レベル」の「追加] をクリックします。
- 2 次のように入力します。

![](_page_10_Figure_8.jpeg)

![](_page_10_Picture_9.jpeg)

**フィルタリングルールのコンテンツの初期状態は、「大人」に設定されていま す。**

以上でコンテンツフィルタリングのすべての手順が完了しました。インターネットをお楽し みください。

![](_page_10_Picture_12.jpeg)

**無料体験の期限が近くなるとメールで正規ライセンスへの移行をご案内いたし ます。正規ライセンスへの移行については「60日間無料体験から正規ライセン スへ移行する」(P.13)をご覧ください。**

# フィルタリングルール 一覧

![](_page_11_Picture_1163.jpeg)

# **60日間無料体験から 正規ライセンスへ移行する PART 3**

60日間の無料体験の期限が近づくと登録されたメールアドレスに正規ライセンスの取得をご 案内いたします。次の手順で正規ライセンスを取得してください。 正規ライセンスは、3,150 円です(2009 年 9 月現在、1 年契約の場合)。

- 1 「申し込み画面を表示する」(P.5)をご覧になり、申し込み画面を表示します。
- 2 登録したメールアドレスとパスワードを入力し、[ログイン] をクリックします。

![](_page_12_Picture_4.jpeg)

3 「購入] をクリックします。

![](_page_12_Picture_6.jpeg)

4 商品一覧からライヤンスの種類を選択し、購入したいサービスの「商品選択」をク リックします。

![](_page_13_Picture_1.jpeg)

5 「お買い物かごに入れる〕をクリックします。

![](_page_13_Picture_3.jpeg)

6 買い物かごの内容を確認し、「注文画面へ」をクリックします。

![](_page_13_Picture_5.jpeg)

7 必要項目、お支払いで使用するクレジットカードの情報を入力し、[確認画面へ]を クリックします。

![](_page_14_Picture_40.jpeg)

8 ご注文の内容を確認し、[上記内容で注文確定する]をクリックします。

![](_page_14_Picture_41.jpeg)

9 次の画面が表示され、ご注文が完了しました。登録されたメールアドレスに「ご注文 確認のご連絡」メールが送信されます。メールが届いたことを確認します。

![](_page_15_Picture_1.jpeg)

![](_page_15_Picture_2.jpeg)

**登録確認は一定間隔でしているため、登録後すぐにメールが届かないこともあ ります。10分ほどたってもメールが届かない場合は、ネットスター株式会社に お問い合わせください。**

10 申し込み画面を閉じ、「コンテンツフィルタ|画面 (P.6 手順 3) の「情報更新]を クリックし、サービスと有効期限が反映されたことを確認します。

![](_page_15_Picture_5.jpeg)

以上で正規ライセンスへの移行が完了しました。

# ★対象のサイトに接続すると…

コンテンツフィルタリング有効時に対象のサイトに接続すると次の画面が表示され、ど のようなサイトであるかお知らせします。画面下のユーザ名のパスワードにルータの ユーザ名とパスワードを入力し、「アクセス制限解除]をクリックすると30分間だけ コンテンツフィルタリングを解除できます。

![](_page_16_Figure_2.jpeg)

3 画面左側のメニューから「管理」を選択し、ユーザ名とパスワードに設定したい文 字列を入力して [設定] をクリックします。

![](_page_17_Figure_1.jpeg)

以上で完了です。

![](_page_17_Picture_3.jpeg)

**設定後ルータの設定画面を表示する場合は、手順 2の画面でユーザ名に②で 入力した値を、パスワードに③④で入力した値を入力してください。**

**PART 4 こんなときには…**

### ■フィルタをかけたくないサイトや必ずフィルタをかけたいサイトが ある

コンテンツフィルタの対象外のサイトをフィルタルールに追加したい場合や、対象のサイト をフィルタルールから除外したい場合は、ルータの設定画面の「ホワイトリスト」にフィル タルールから除外するサイトのURLを、「ブラックリスト」に追加したサイトのまたはURL に含まれる文字を入力して「登録」をクリックします。

![](_page_18_Figure_3.jpeg)

**URLに含まれる文字は「,」(カンマ)で区切ることで複数の文字を入力できま**  $\sqrt{2}$ **す。最大入力可能文字は英数半角で 64 文字です。 メ モ**

### ■接続先にパソコンが表示されない

「接続されている個別の機器に独立したフィルタリングルールを設定する場合」(P.11)は、 通常「接続先」に接続されたパソコンが表示されますが、固定IPが設定されている場合など、 お使いの環境により「接続先」に表示されないことがあります。その場合は、ルータの「PC データベース」画面からパソコンを登録してください。

- 1 「申し込み画面を表示する」(P.5)手順1~2で、ルータの設定画面を表示します。
- 2 画面左側のメニューから「LAN側設定」-「DHCPサーバ PCデータベース」の順に選 択します。
- 3 「PCデータベース」の[追加]をクリックします。

4 お使いの環境に合わせてパソコンの設定内容を入力し、[PCデータ追加]をクリックします。

![](_page_19_Picture_101.jpeg)

5 「MACアドレスは」の欄に登録したパソコンが表示されます。もう一度[PCデータ追 加]をクリックします。

画面下のリストに登録したパソコンが表示されれば登録は完了です。これで「接続先」に表 示されるようになります。

### ■パソコンのフィルタリングルールを変更または削除したい

コンテンツフィルタリングが有効になっているパソコンで、フィルタリングルールの変更ま たは削除したい場合は、次の手順で削除してください。

- 1 「コンテンツフィルタ」画面(P.6 手順3)の画面下側に表示されたリストから、変更 または削除したパソコンの「編集」または「削除」を選択します。
- 2 「編集」を選択した場合は、設定画面が表示されますので、内容を変更して[設定]をク リックします。「削除」を選択した場合はリストから削除されます。

### ■最新のフィルタリング情報に更新したい

コンテンツフィルタ機能で使用しているフィルタリング情報は、ネットスター株式会社で随 時更新しております。お客様側での更新作業は必要ありません。

### ■接続したいサイトが表示されない

接続したいサイトが対象サイトでコンテンツフィルタリングが正しく動作している場合は、 「コンテンツフィルタによるアクセス制限」画面(P.17)が表示されます。お使いの環境に よっては、この画面が表示されず、画面が切り替わらない場合があります。その場合は「一 時的にコンテンツフィルタリングを停止したい」(次ページ)をご覧になり、コンテンツフィ ルタリングを停止してください。

# ■一時的にコンテンツフィルタリングを停止したい

コンテンツフィルタ登録を変更することなく、コンテンツフィルタリングのサービスを一時 的に停止することができます。「コンテンツフィルタ」画面(P.6 手順3)の「サービス一時 停止]をクリックすると、「サービス再開]をクリックするまでコンテンツフィルタリング サービスを停止させることができます。

- **注意 ・この手順でのコンテンツフィルタリングサービスの停止は、ルータに接続さ れているすべてのパソコンに適用されます。**
	- **・コンテンツフィルタリングのサービスを停止した状態でも接続したサイトが 表示されない場合は、「申し込み画面を表示する」(P.5)の手順 1 ~ 2 の手 順で、画面左側のメニューから「管理」を選択し、「再起動」の[実行]を クリックしてルータを再起動してください。**

#### ■ルータの設定を工場出荷時の状態に戻してしまった

ルータに登録していたフィルタリングルールは工場出荷時の状態に戻ってしまいますが、「イ ンターネット悪質サイトブロックサービス for BB ルータ」の契約は継続しています。もう 一度フィルタリングルールを設定し直してください。

#### ■ルータを新しく買い替えたまたは交換した

ルータを新しく買い替えたまたは交換した場合は、「インターネット悪質サイトブロックサー ビス for BBルータ」の契約内容を変更していただく必要があります。次の手順で新しいルー タを登録し直してください。

![](_page_20_Picture_8.jpeg)

- 1 ルータの「コンテンツフィルタ」画面(P.6 手順3)から[お手続き画面へ]をクリック します。
- 2 [OK]をクリックします。

![](_page_20_Picture_11.jpeg)

3 [お手続き画面]をクリックします。

![](_page_21_Picture_1.jpeg)

4 登録したメールアドレスとパスワードを入力し、[ログイン]をクリックします。

![](_page_21_Picture_3.jpeg)

5 [ルータ交換]をクリックします。

![](_page_21_Picture_5.jpeg)

6 規約内容をご覧になり、[同意する]をクリックします。

![](_page_22_Picture_1.jpeg)

- 7 更新された契約内容が表示されます。確認のうえ[上記内容でルータ交換する]をク リックします。
- 8 登録されたメールアドレスに「ライセンス登録完了」メールが送信されます。メールが 届いたことを確認してください。

![](_page_22_Picture_4.jpeg)

以上でルータの変更が完了しました。

### ■コンテンツフィルタリングを解約したい

60日間無料体験および正規ライセンス取得中にコンテンツフィルタリングの停止をご希望さ れる場合は、「一時的にコンテンツフィルタリングを停止したい」(P.21)をご覧になり、サー ビスを停止してください。利用契約期間途中での費用の払い戻しについての対応はできませ んのであらかじめご了承ください。

### ■コンテンツフィルタリングを継続したい

正規ライセンスのご利用期間終了が近づくとネットスター株式会社よりご利用期限のご案内 メールが届きます。コンテンツフィルタリングを継続してお使いいただく場合は、「60日間 無料体験から正規ライセンスへ移行する」(P.13)の手順をご覧になりライセンスを追加購 入してください。

**メ モ 追加での購入は、ご利用期限のご案内メールが届いてから購入してください。**

![](_page_23_Picture_71.jpeg)

#### おことわり

本書に関する著作権等の知的財産権は、アライドテレシス株式会社(弊社)の親会社であるアライドテレシスホールディングス株式会社が所有しています。 アライドテレシスホールディングス株式会社の同意を得ることなく、本書の全体または一部をコピーまたは転載しないでください。 弊社は、予告なく本書の全体または一部を修正、改訂することがあります。 また、弊社は改良のため製品の仕様を予告なく変更することがあります。

本商品は国内仕様となっており、外国の規格などには準拠しておりません。日本国外で使用された場合、弊社ではいかなる責任も負いかねます。

Copyright©2009 アライドテレシスホールディングス株式会社 **corega**は、アライドテレシスホールディングス株式会社の登録商標です。<br>その他、この文書に掲載しているソフトウェアおよび周辺機器の名称は各メーカの商標または登録商標です。

2006 年 5 月 初版 2009 年 9 月 第五版